## Guía rápida de uso del SIG-OVIE Web

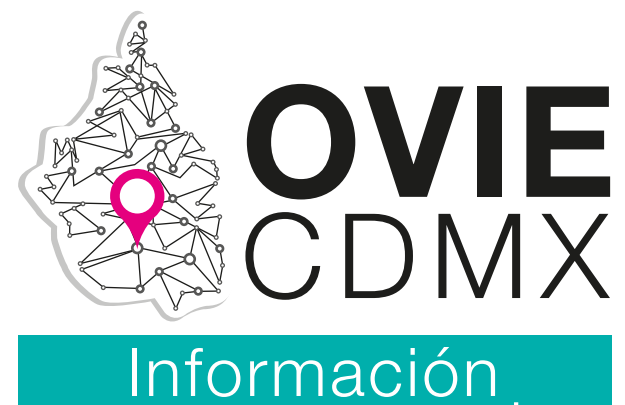

para tu negocio

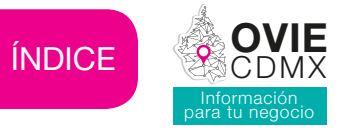

## Contenido

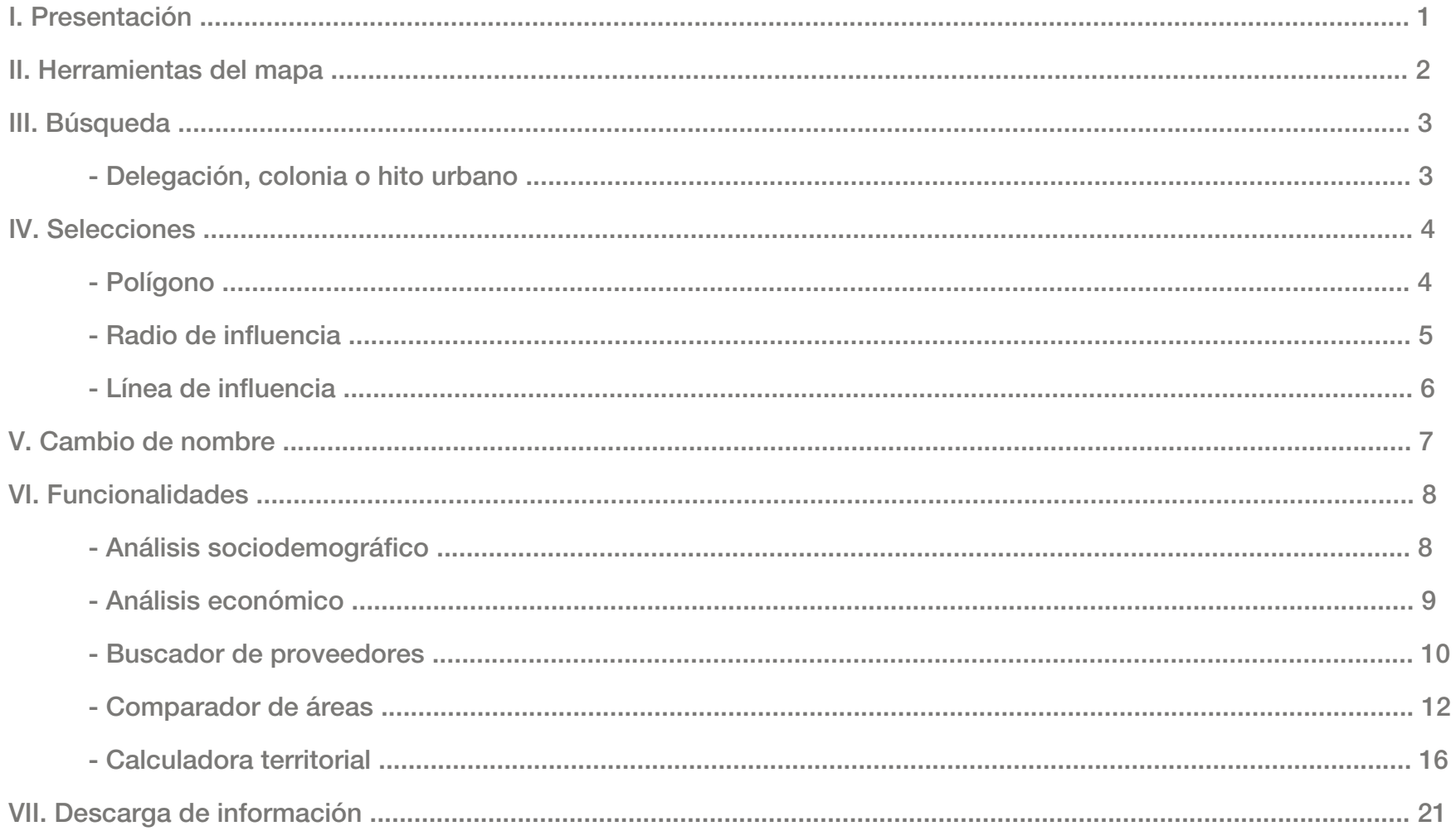

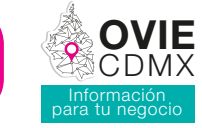

## Presentación

Esta guía rápida te mostrará, de manera fácil y sencilla, cómo utilizar las herramientas del mapa para realizar tus búsquedas y trazar los polígonos y áreas que sean de tu interés.

También, aprenderás cómo realizar consultas y descargas de análisis sociodemográficos y económicos, así como de datos sobre posibles proveedores para tu negocio.

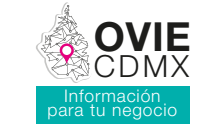

Para realizar tus consultas, comienza por definir tu área de interés. Da clic en el ícono de análisis sociodemográfico y se desplegará el mapa de la Ciudad de México. Con ayuda de los buscadores, introduce una palabra clave cercana al territorio deseado, como por ejemplo, una colonia, una calle o alguna referencia urbana, de esta manera, podrás aproximarte más fácilmente al territorio buscado.

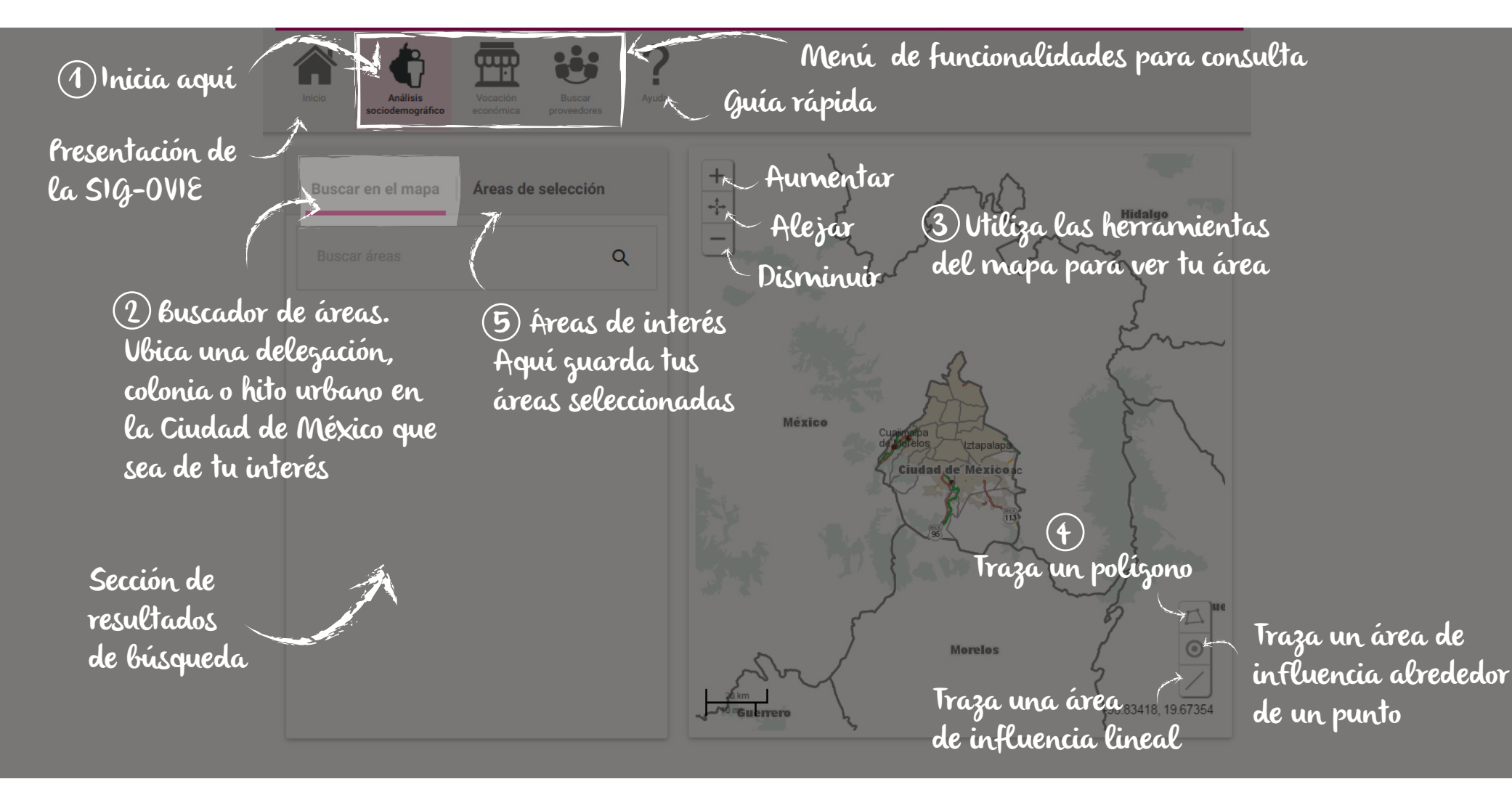

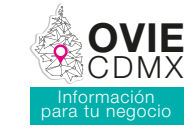

Para buscar información de una delegación, colonia o hito urbano:

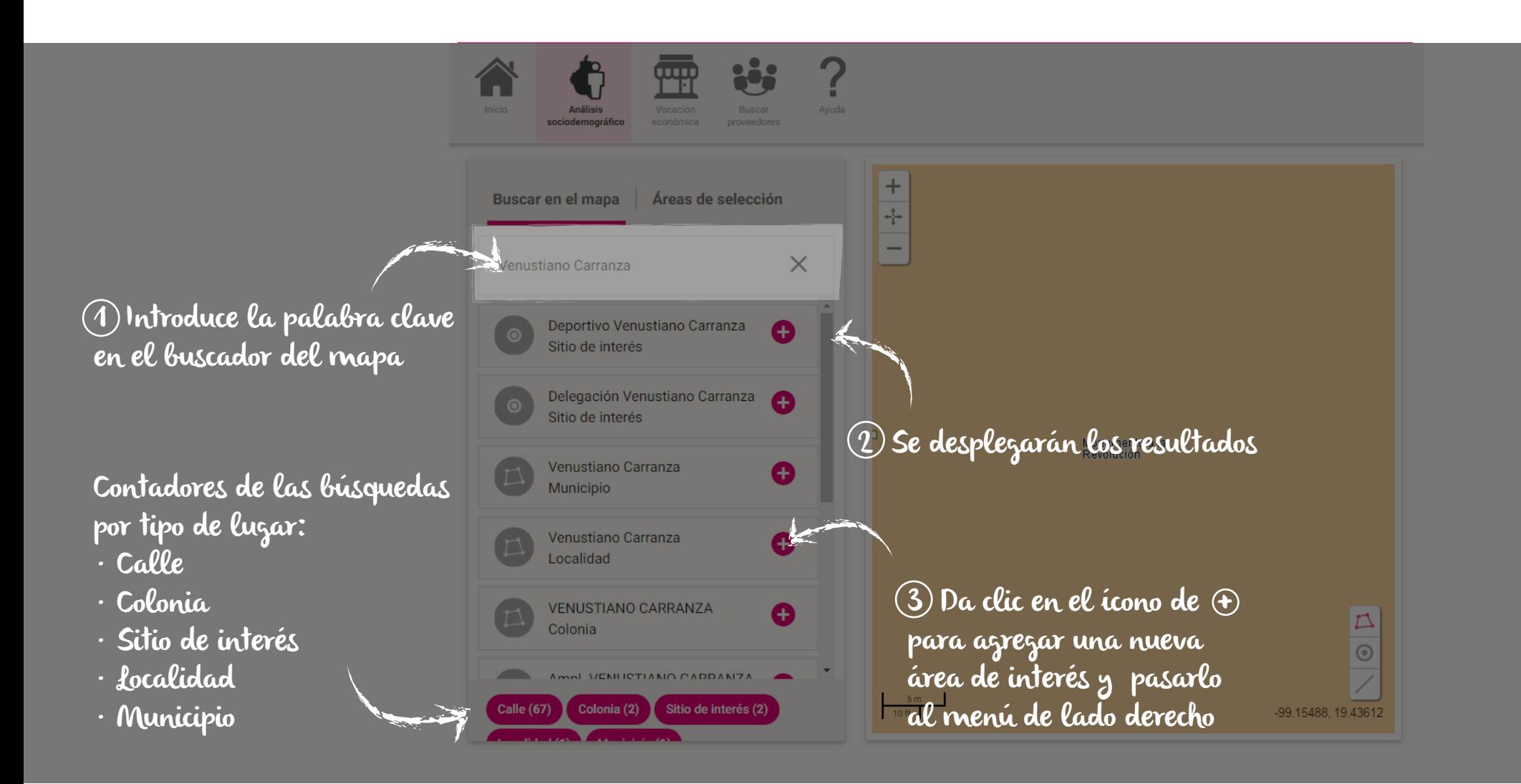

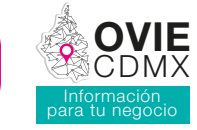

Puedes realizar selecciones más específicas en el territorio, por ejemplo, un polígono. Posiciónate en el mapa y ve al menú de herramientas del extremo derecho:

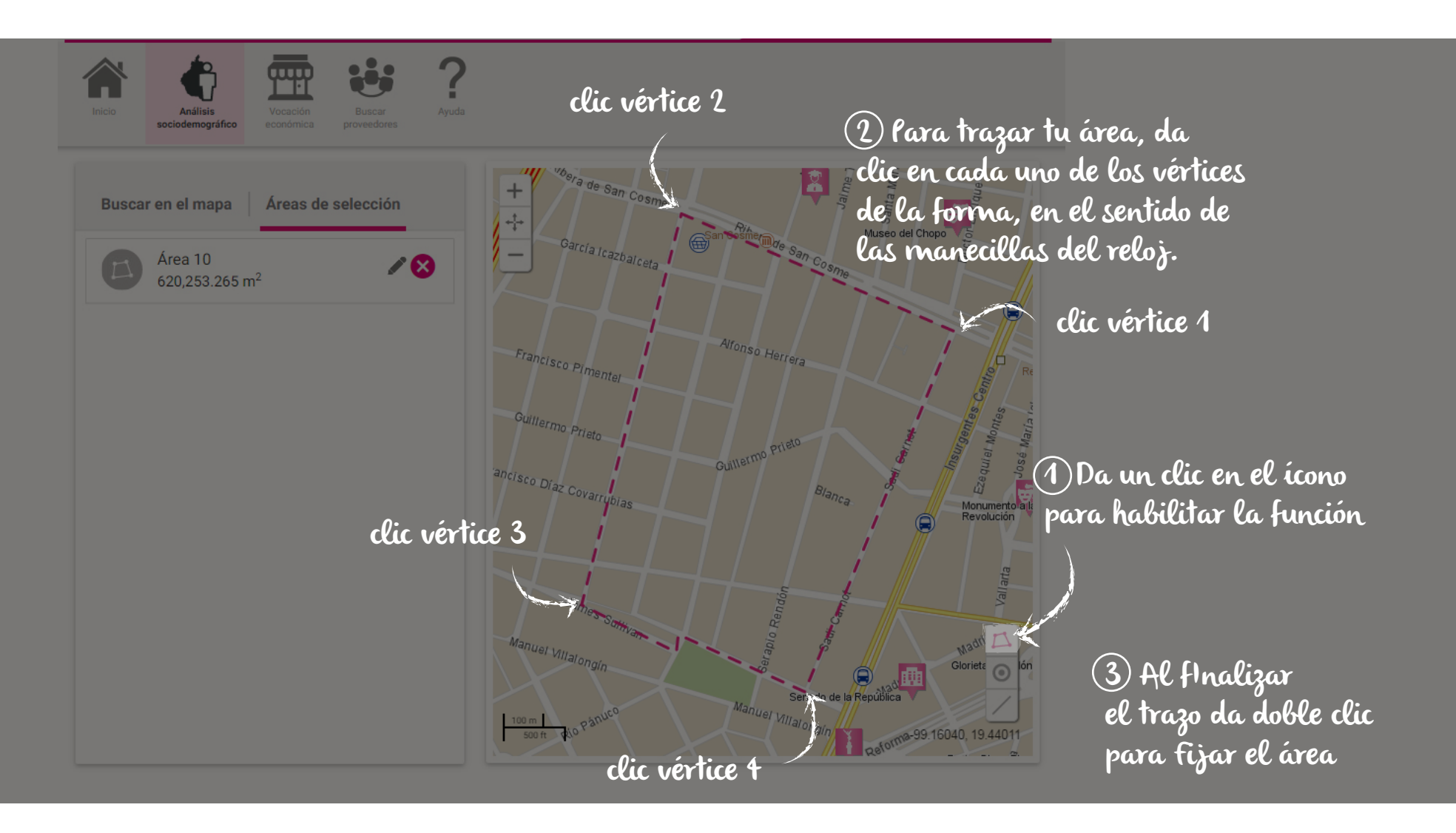

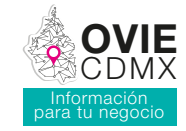

Para realizar una selección de un radio de influencia, posiciónate en el mapa:

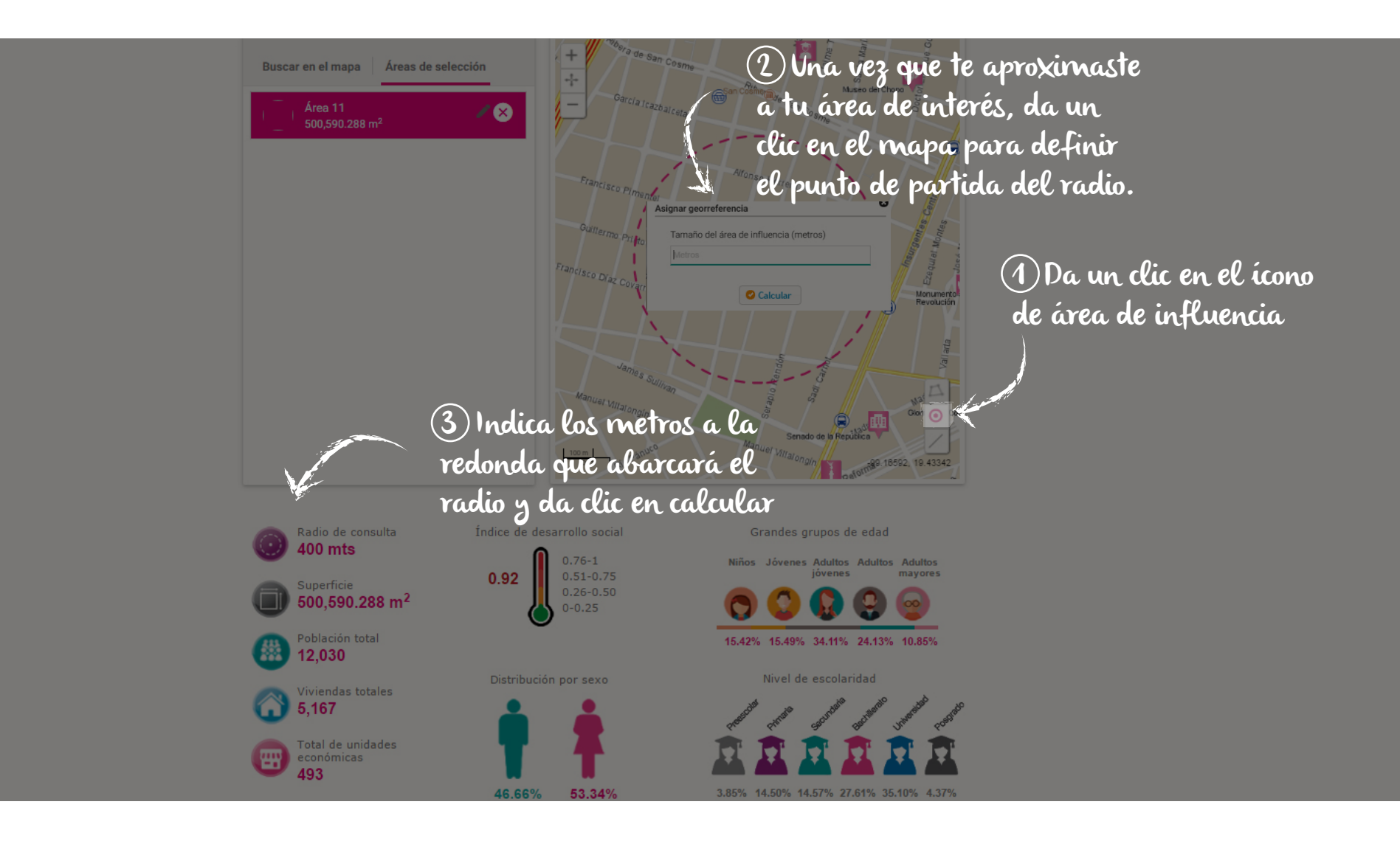

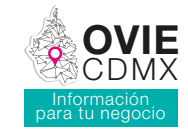

Para seleccionar áreas de interés a partir de una calle o una avenida:

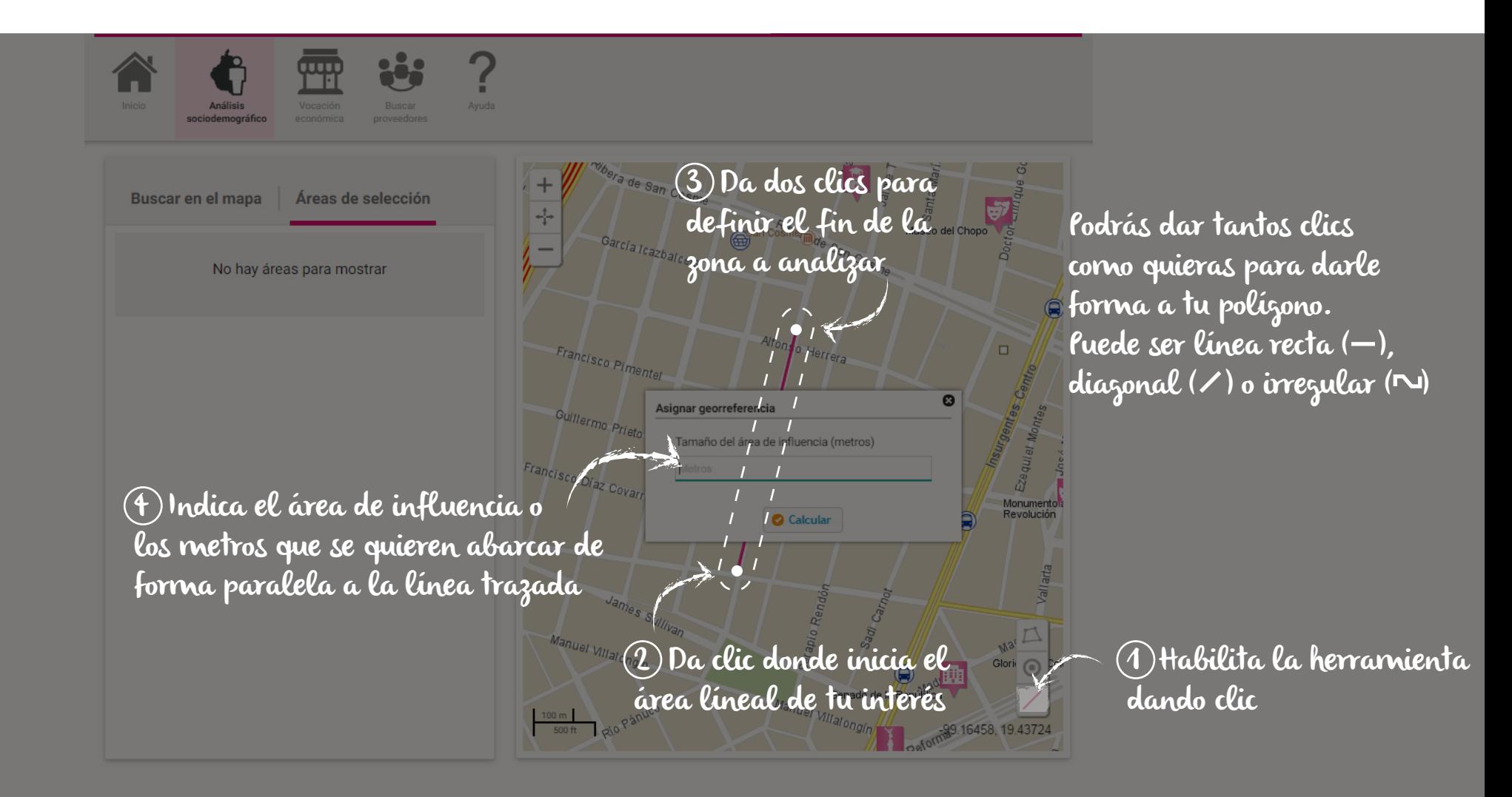

CAMBIO DE NOMBRE

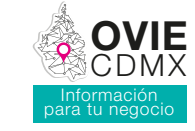

Para renombrar un área de interés:

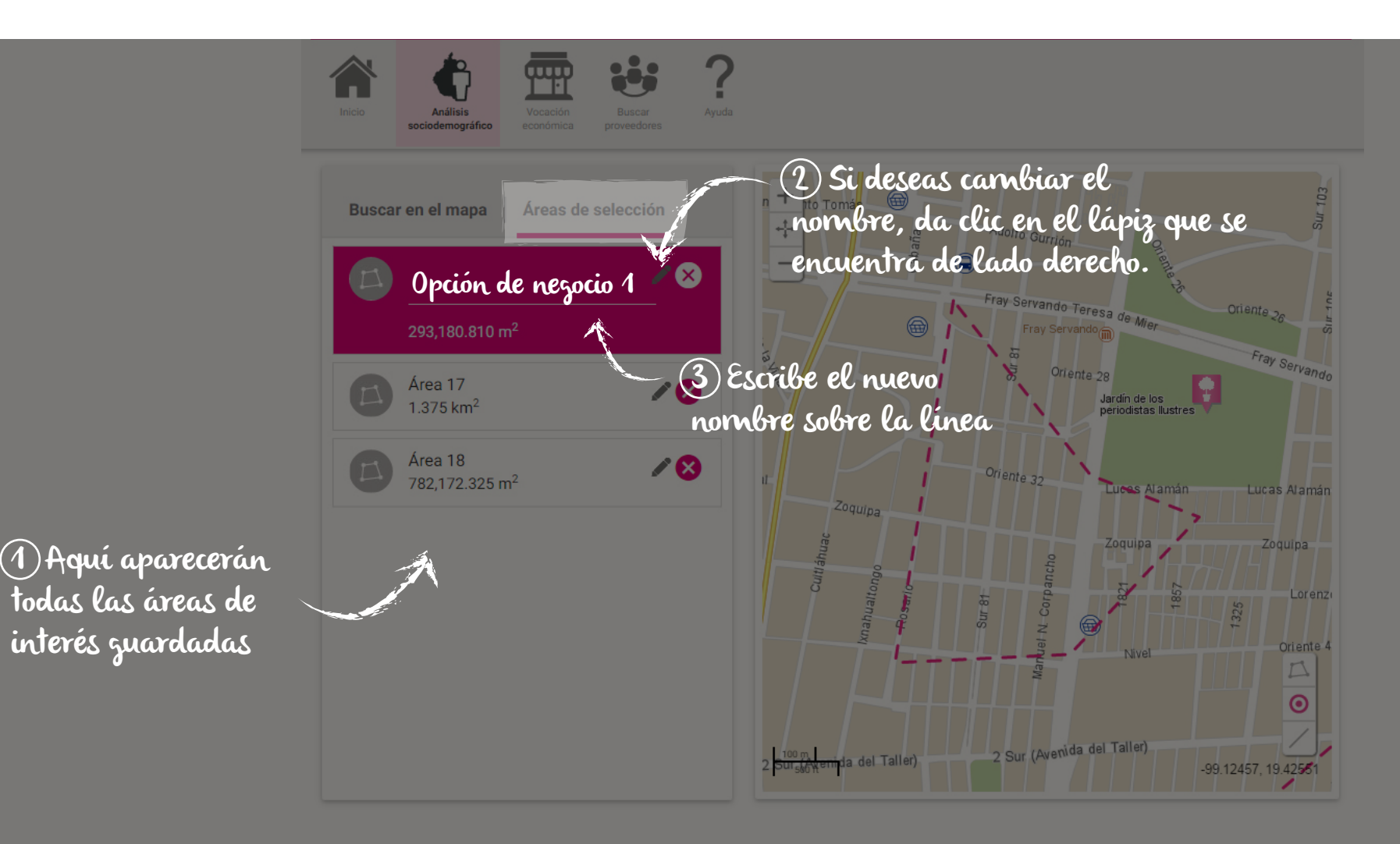

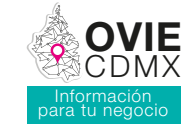

Esta herramienta te permitirá tener un mejor conocimiento sobre el mercado potencial en el que piensas incursionar, conociendo las principales variables sociodemográficas.

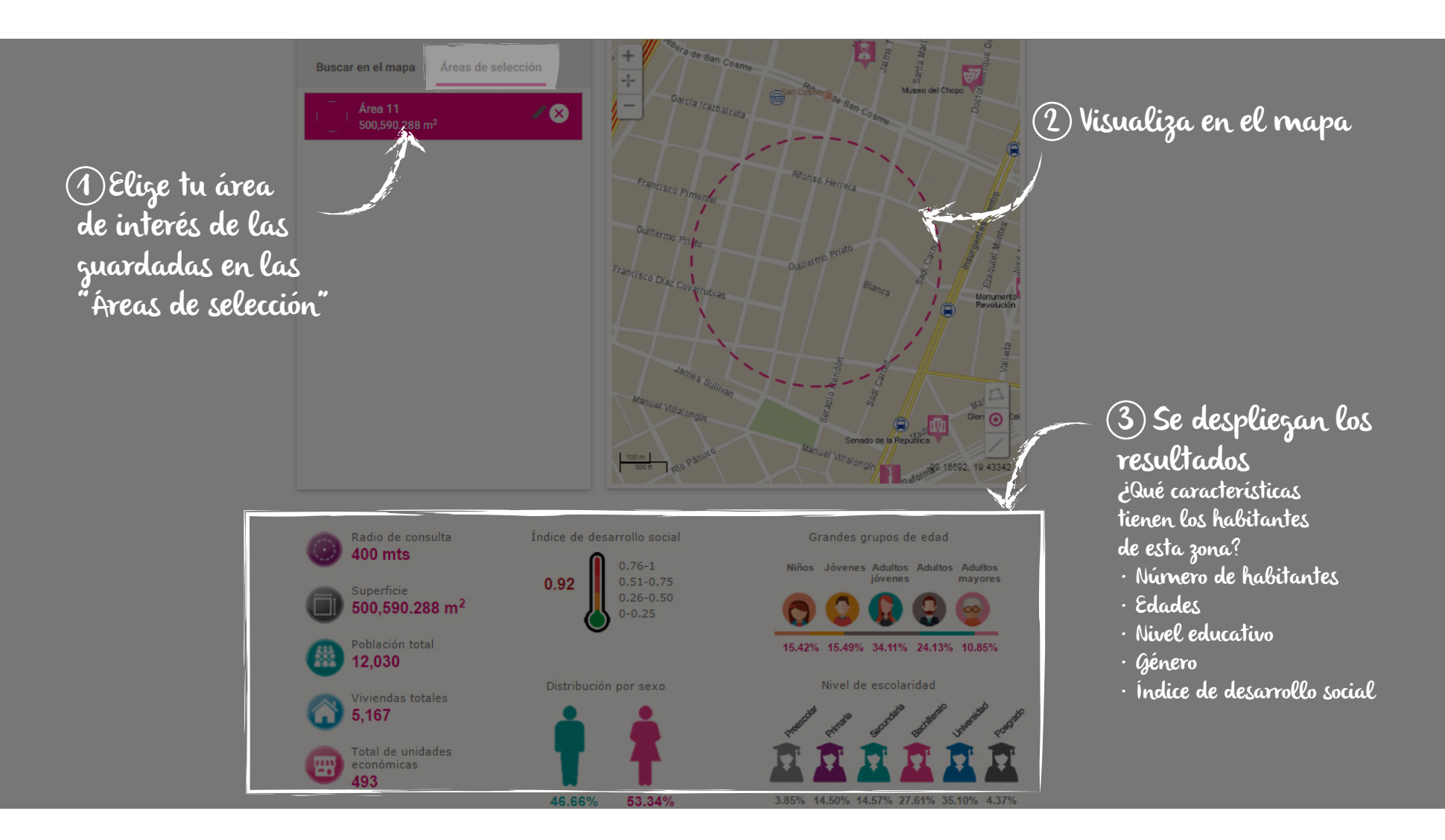

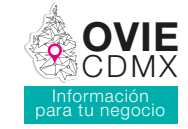

En esta sección podrás conocer información sobre el contexto y la dinámica económica de un área de tu interés

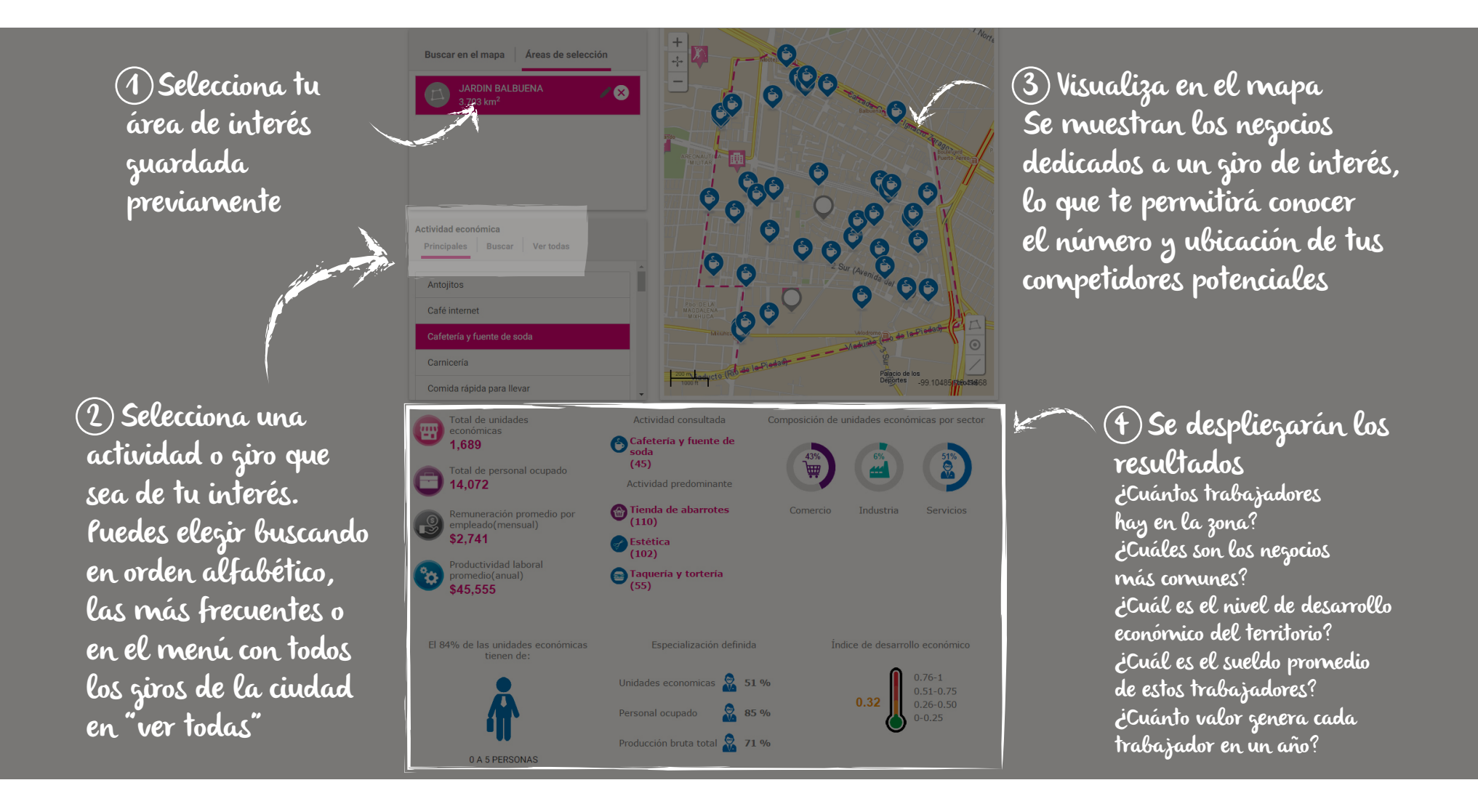

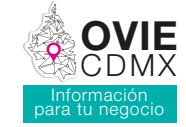

Aquí podrás identificar los proveedores más cercanos para tu negocio:

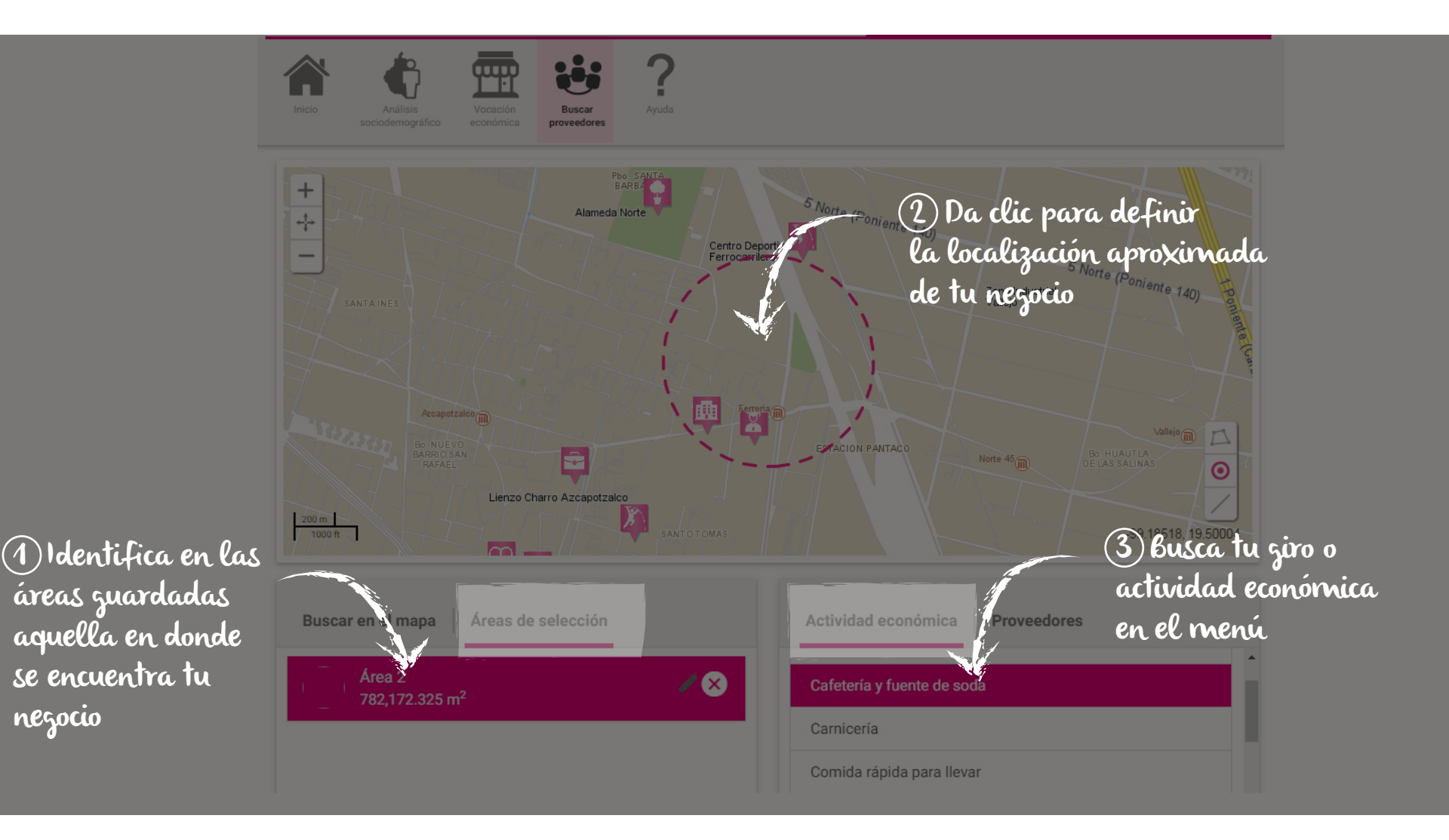

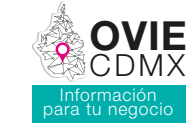

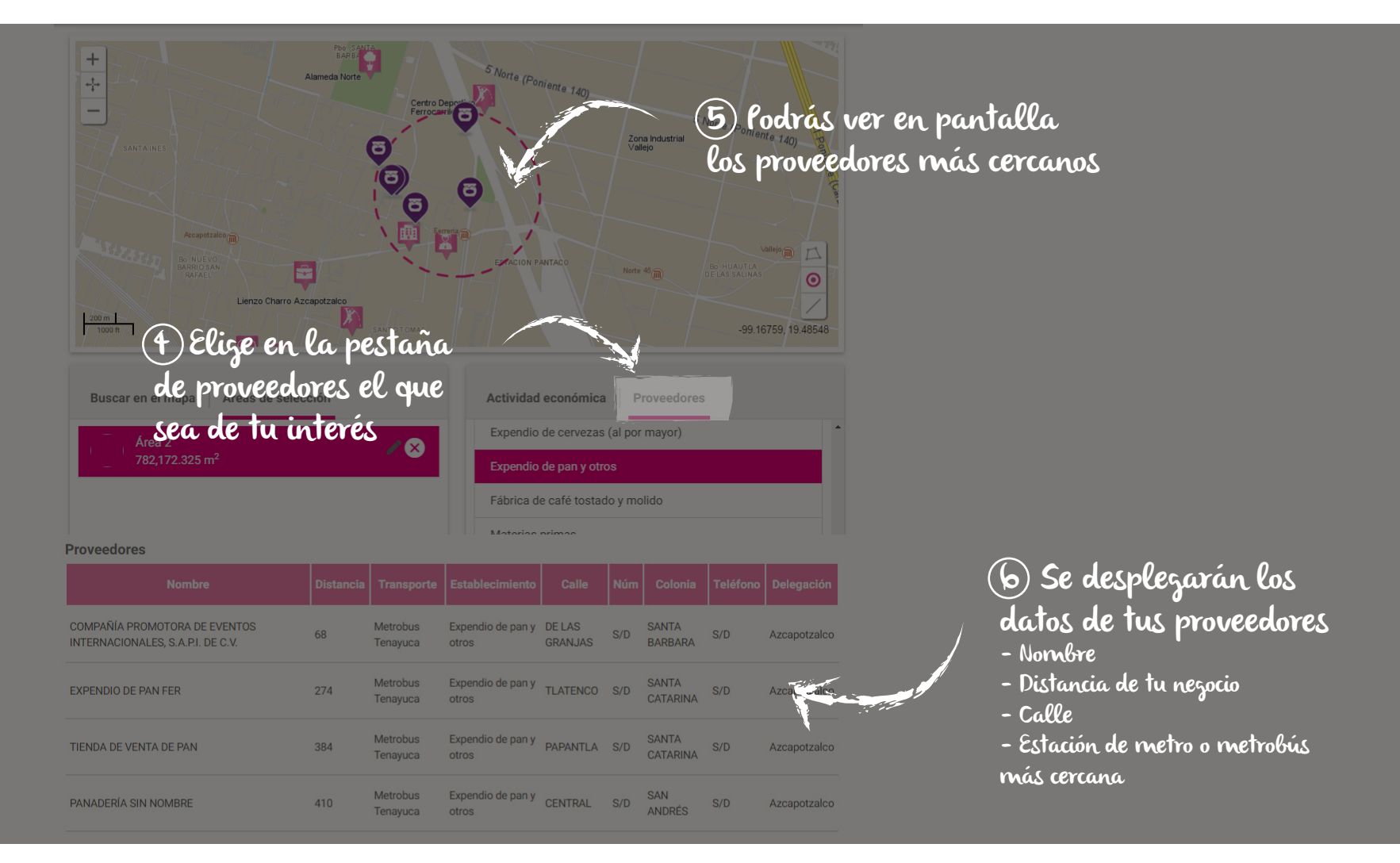

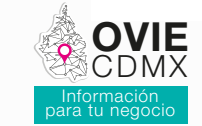

En esta sección podrás comparar dos zonas a partir de indicadores sociodemográficos, económicos, información por giro y de contexto urbano, a fin de conocer las ventajas y desventajas que ofrecen los territorios de tu interés en la Ciudad.

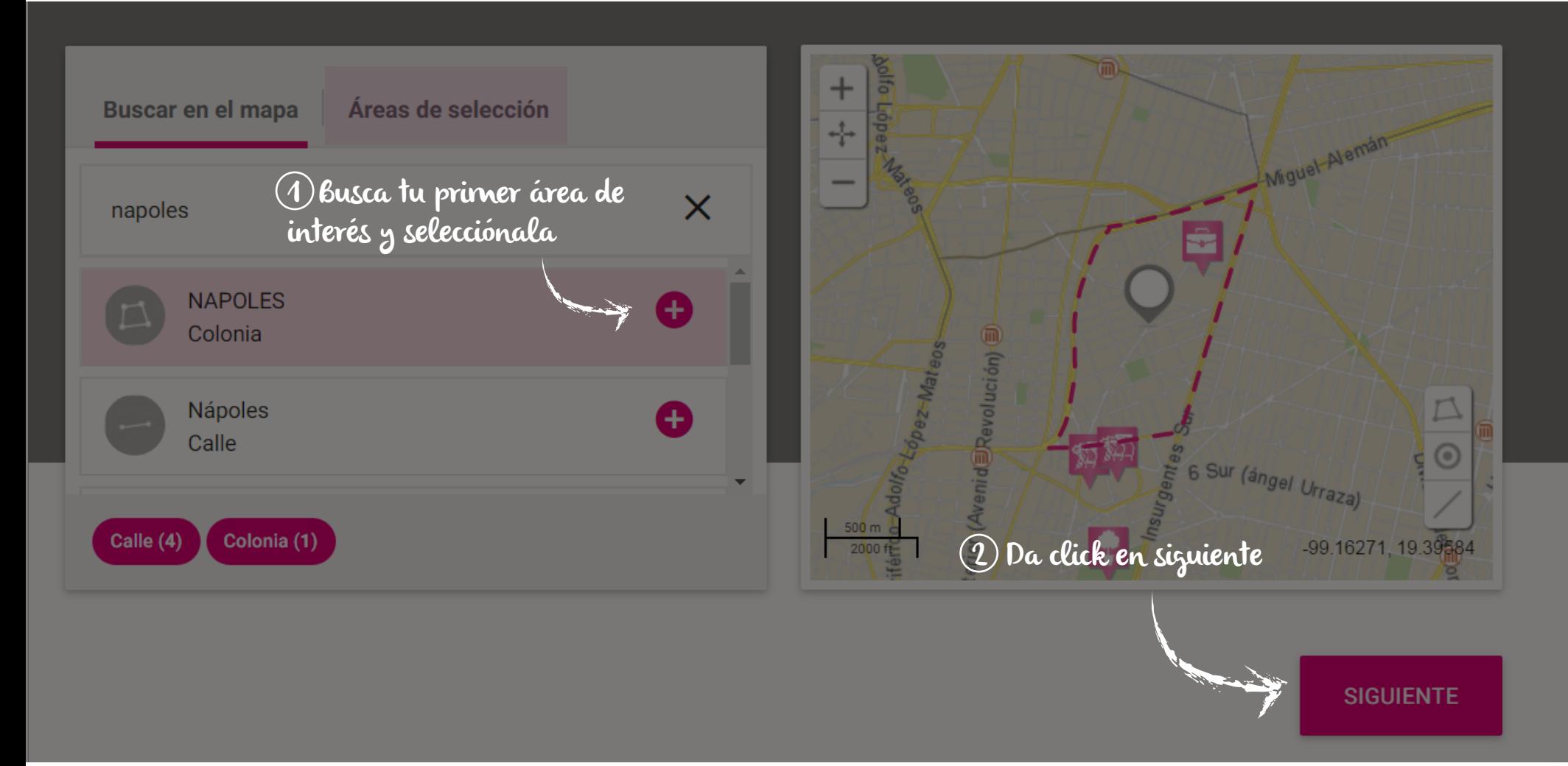

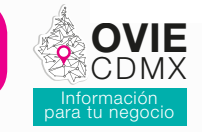

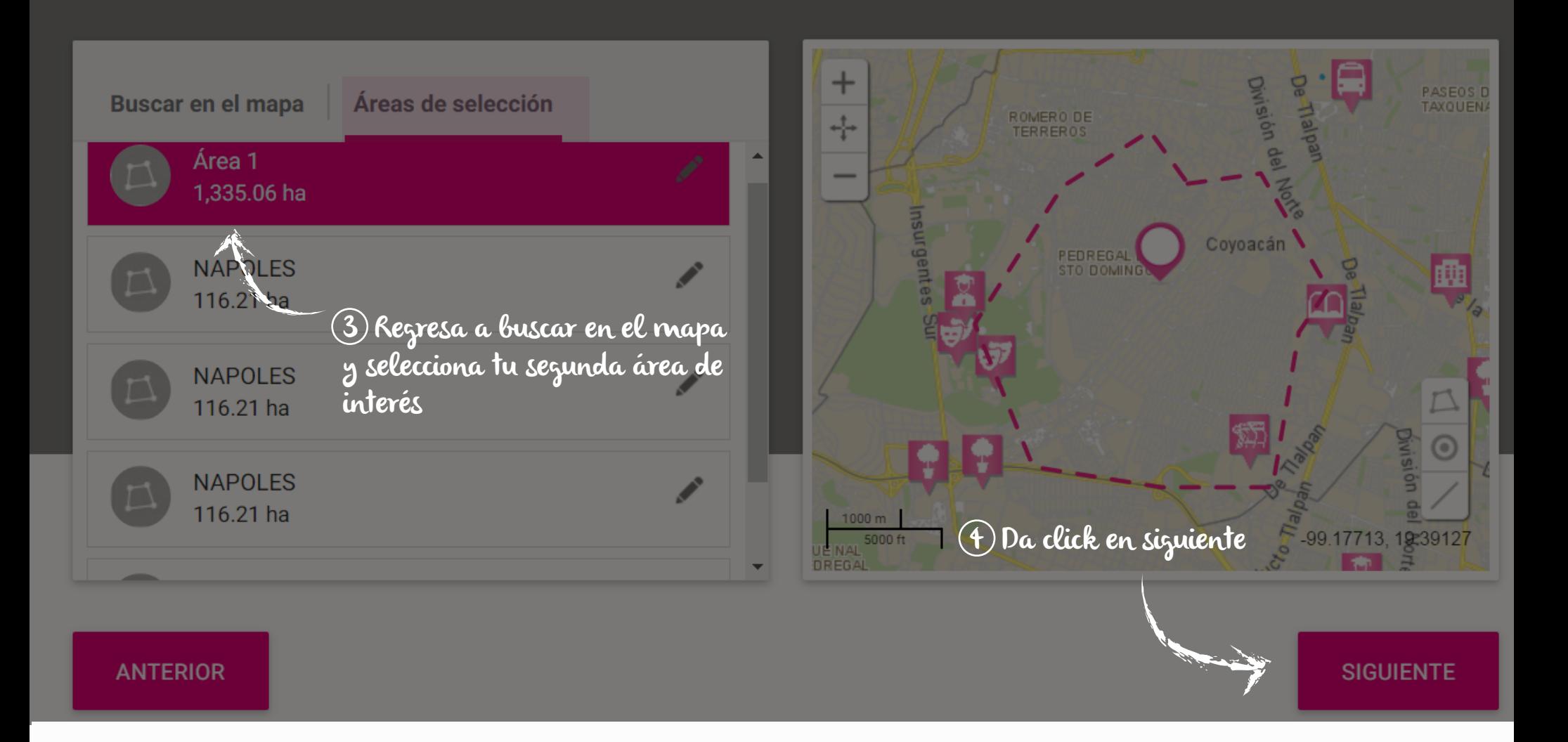

![](_page_15_Picture_1.jpeg)

**OVIE**<br>CDMX

Información para tu negocio

![](_page_16_Picture_0.jpeg)

![](_page_16_Figure_2.jpeg)

![](_page_17_Picture_1.jpeg)

En esta sección podrás descargar datos absolutos, realizar cálculos y crear tus propios indicadores, a partir de variables sociodemográficas, económicas, información por giro y de contexto urbano para cualquier polígono de la ciudad.

![](_page_17_Picture_3.jpeg)

![](_page_18_Picture_1.jpeg)

![](_page_18_Figure_2.jpeg)

Zapatería

![](_page_19_Picture_1.jpeg)

![](_page_19_Picture_38.jpeg)

![](_page_20_Picture_1.jpeg)

![](_page_20_Figure_2.jpeg)

![](_page_21_Picture_1.jpeg)

![](_page_21_Picture_2.jpeg)

![](_page_22_Picture_1.jpeg)

![](_page_22_Figure_2.jpeg)